Training session "Basic Search for Materials" Course A. How to use GRIPS' subscribed online resources

List of Appendix

- A1. How to find & obtain research materials
- A2. Off-campus access (EZproxy service)
- A3. E-Journal/E-Book search quick guide
- A4-1. How to read e-books: "The age of sustainable development"
- A4-2. How to read e-books: "まるごと : 日本のことばと文化"
- A5. Discovery Service basics

# Appx. A1

# How to Find & Obtain Research Materials Now to Find & Obtain Research Materials

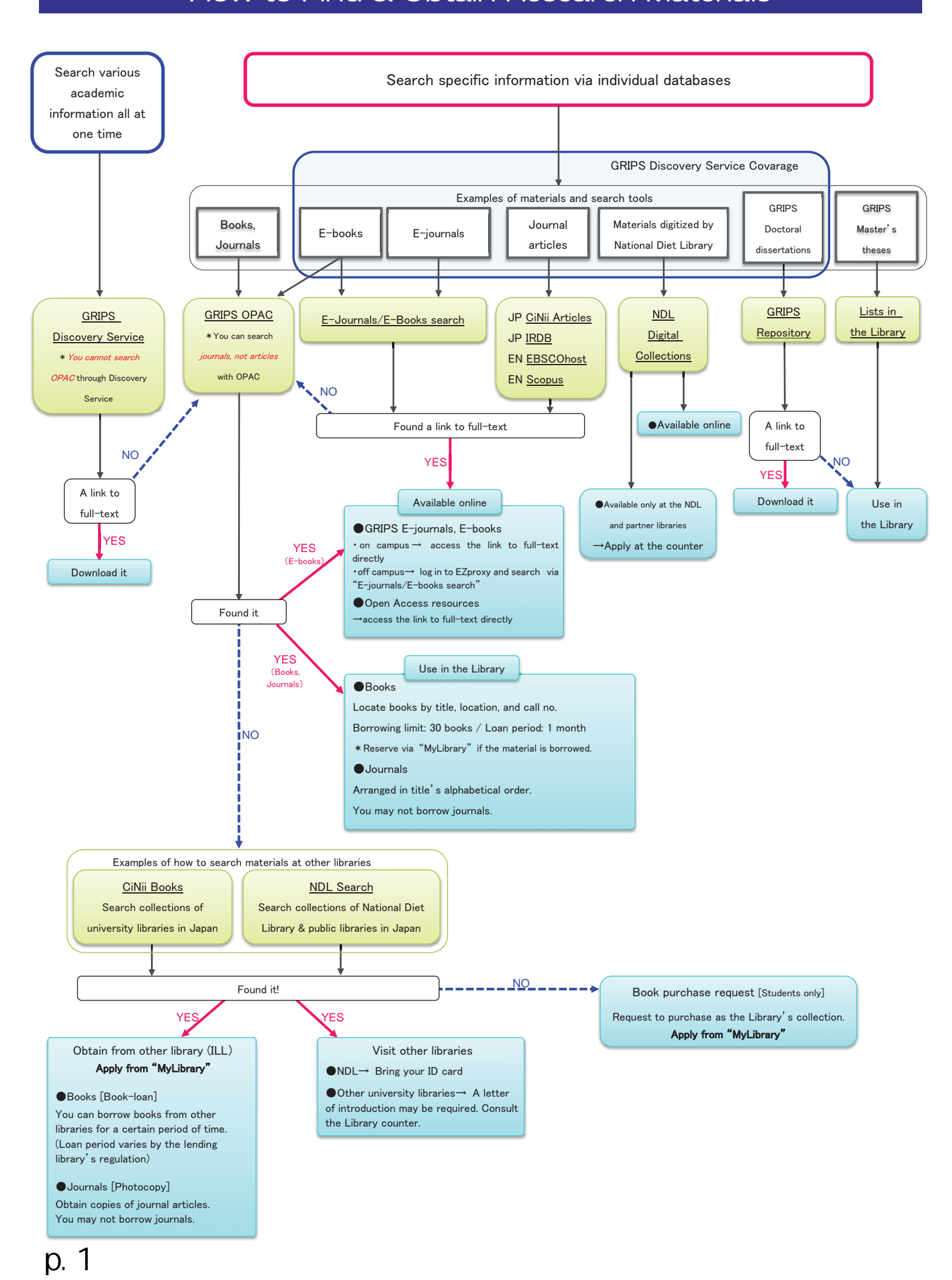

## Appx. A2

# **Off-campus Access (EZproxy service)**

Use online resources from outside GRIPS / Use online resources on campus with your own PC

You can use most of GRIPS' subscribed online-resources (e-journals, e-books, and online databases) from outside GRIPS, or on campus with your own PC, connecting via GRIPS campus Wi-Fi. This will require user authentication by EZproxy.

1. Log in with your GRIPS ID and password on the EZproxy Login page.

Library's website > Off-campus Access (left side menu)

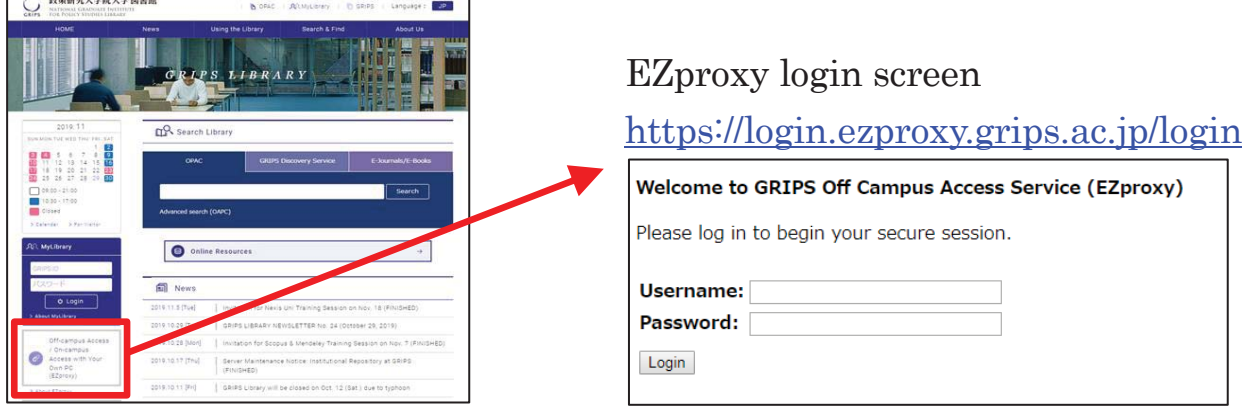

- 㻞㻚 You will jump to the EZproxy service menu page. You can use the online-resources listed there as follows:
	- 䞉 *GRIPS Discovery Service* enables you to search GRIPS' subscribed online-resources and online open access academic resources all at one time, to find various academic resources such as journal articles. Some of the search results provide links to full-text versions.
	- You can search GRIPS' subscribed e-journals and e-books by title via *E-journals / E-books search*.
	- You can also select items from the list of online resources available off campus.

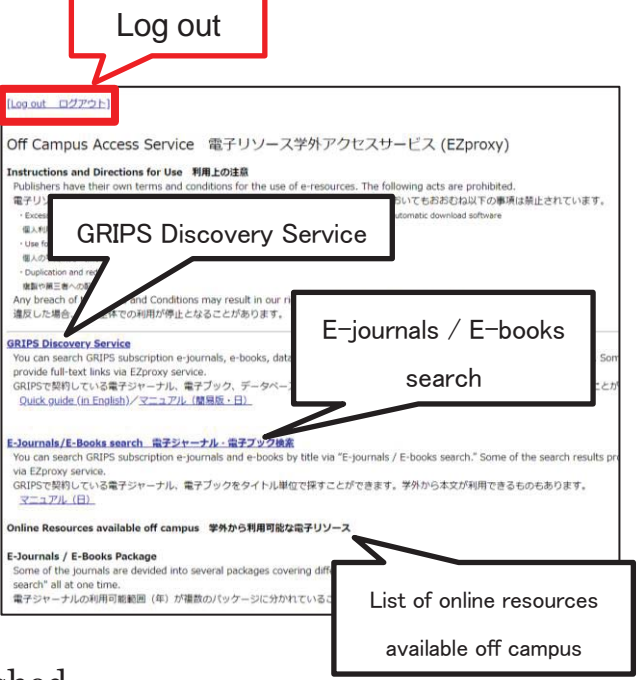

3. Please be sure to log out when you have finished.

### \*\*\*\*\*\* Caution \*\*\*\*\*

After you have logged into EZproxy service, you should see "ezproxy.grips.ac.jp" as part of the address field of your Web browser. If the URL doesn't include "ezproxy.grips.ac.jp," it means that you have exited EZproxy, so please log in again.

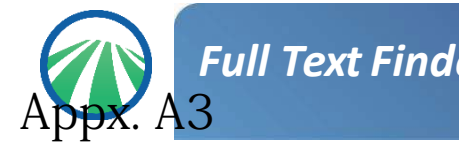

### **Full Text Finder F-Journal/E-Book Search: User's Guide**

**Using E-Journal/E-Book search, you can search for information in or browse GRIPS electronic resources (e-journals, databases, e-books).** 

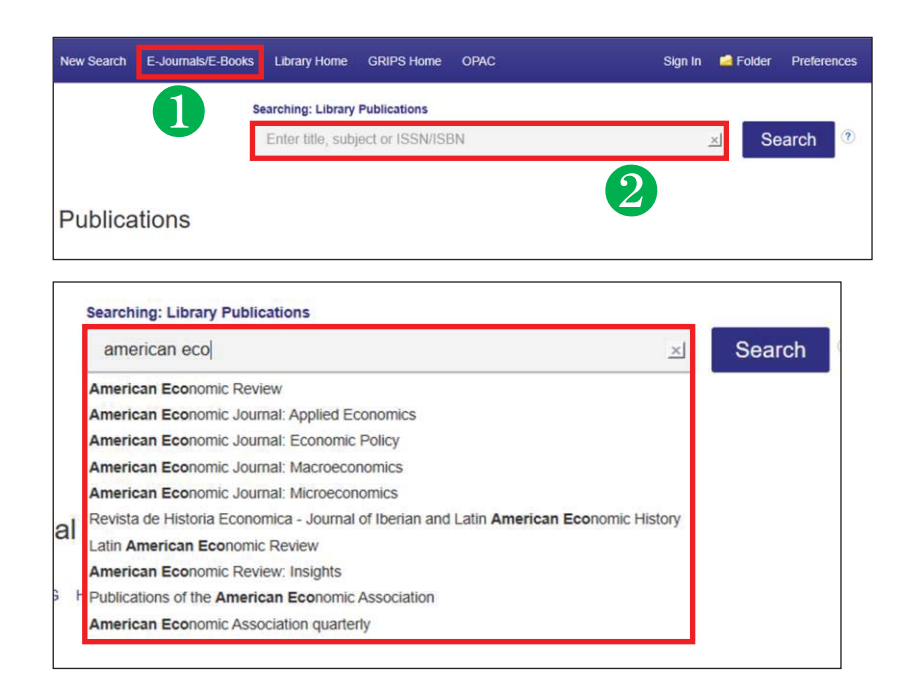

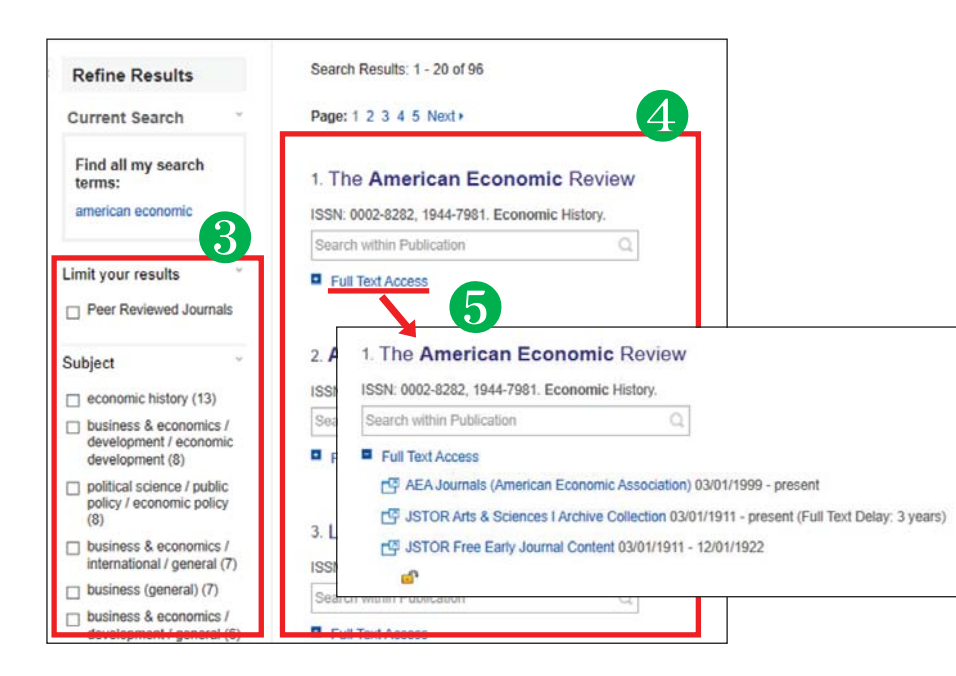

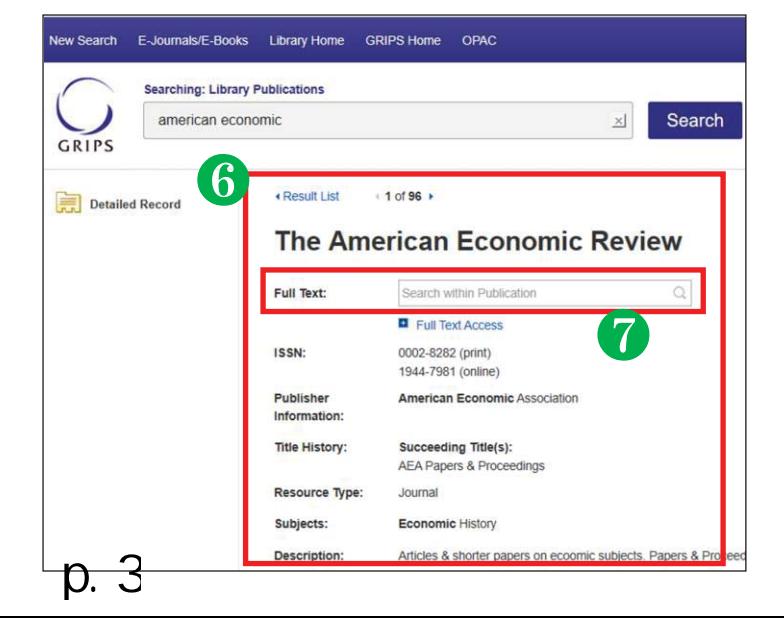

### OSearch screen<sup>®</sup>

**O** E-Journals/E-Books tab To search E-Journals/E-Books, click the **E-Journals/E-Books** tab

at the top of the search screen.

### **@Search box**

Enter your search term(s), e.g. keyword, author, subject, ISSN/ISBN.

#### 䛆**Responsive auto-complete feature**䛇 㻌

Searching by publication title is easy with the responsive auto-complete feature, which displays titles containing your search terms as you type.

When the specific title you are looking for appears in the list, simply click the publication name to run the search.

### ە**Search results screen**ە

#### **8** Refine your search

You can narrow your results by limiting parameters such as **Publisher** and **Resource Type**.

#### **A** Results display

Click a publication title to view a detailed record of your search results.

#### **O** Full text access

By clicking the *Full Text Access* **link**, you can view all of the resources where you can view full text versions of the title you are searching for. Click on the links to go directly to vendor or publisher sites.

### ە**Detailed record screen**ە

#### **6** Detailed Record

You can view detailed information about each publication, including title, publisher and subject, and follow links to full text.

#### *O* Searching within a publication

When a "Search within a publication" field is available, you can search the full-text version of that publication.

### Appx. A4-1

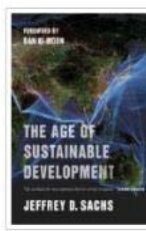

### **How to read eBooks "The age of sustainable development"**

by Jeffrey D. Sachs

### Searching eBooks by E-Journal/E-Book search via EZproxy

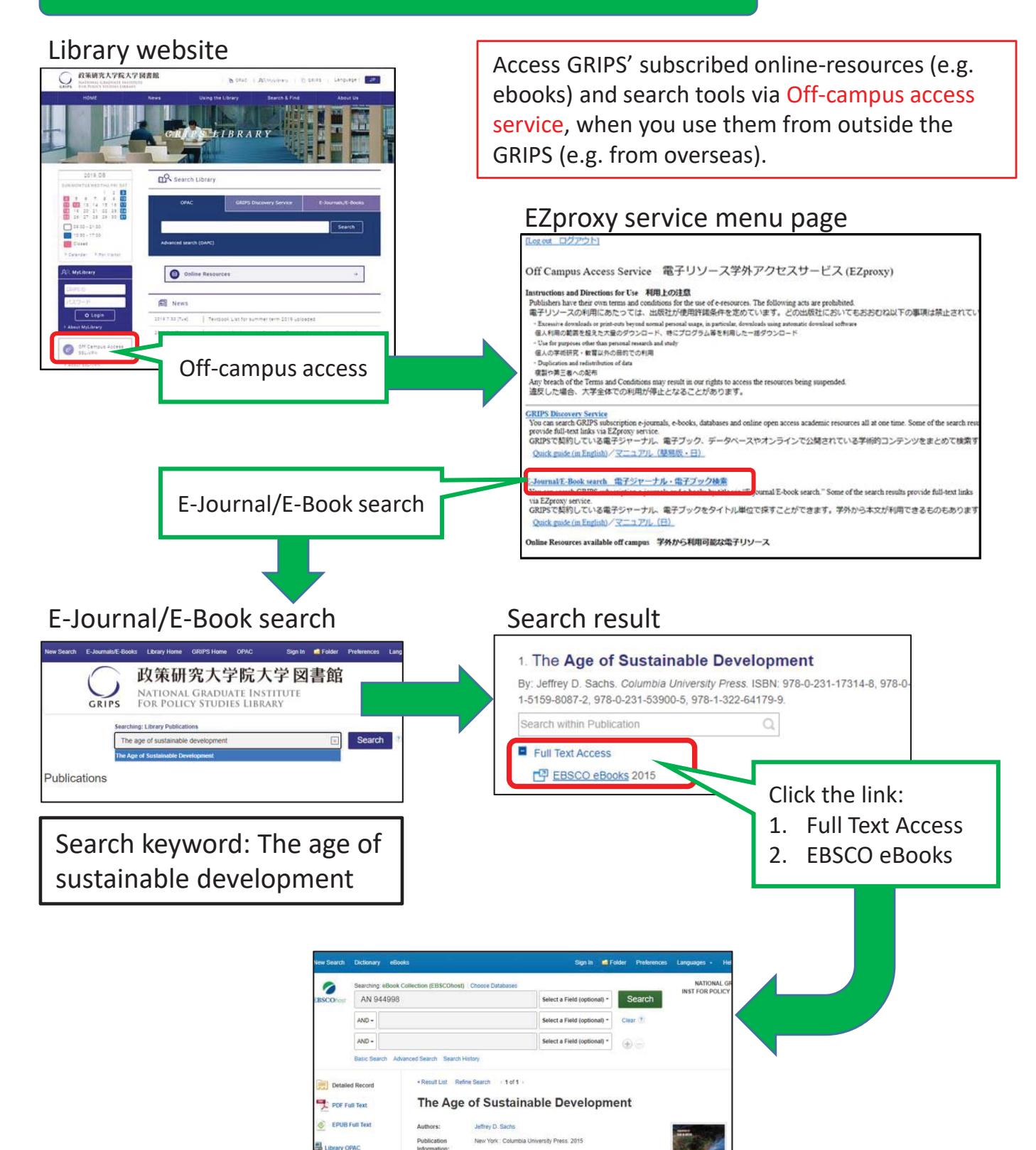

eBook

Jeffrey D. Sachs is<br>of global developm<br>and practical frame<br>forward to address

t. In this major new work he presents a<br>sek for how global citizens can use a h

Resource Type

Table of Contents

1

# Appx. A4-1

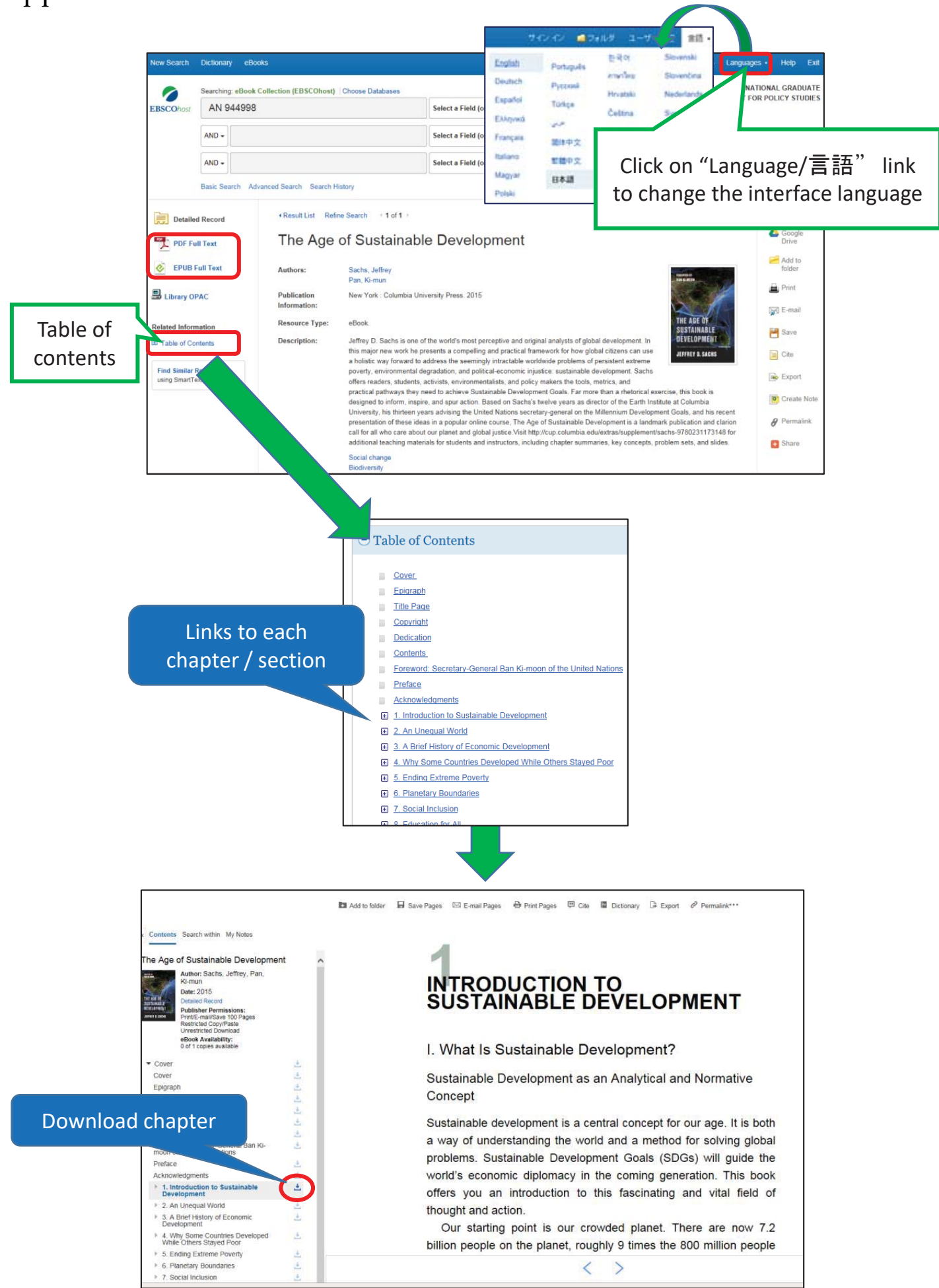

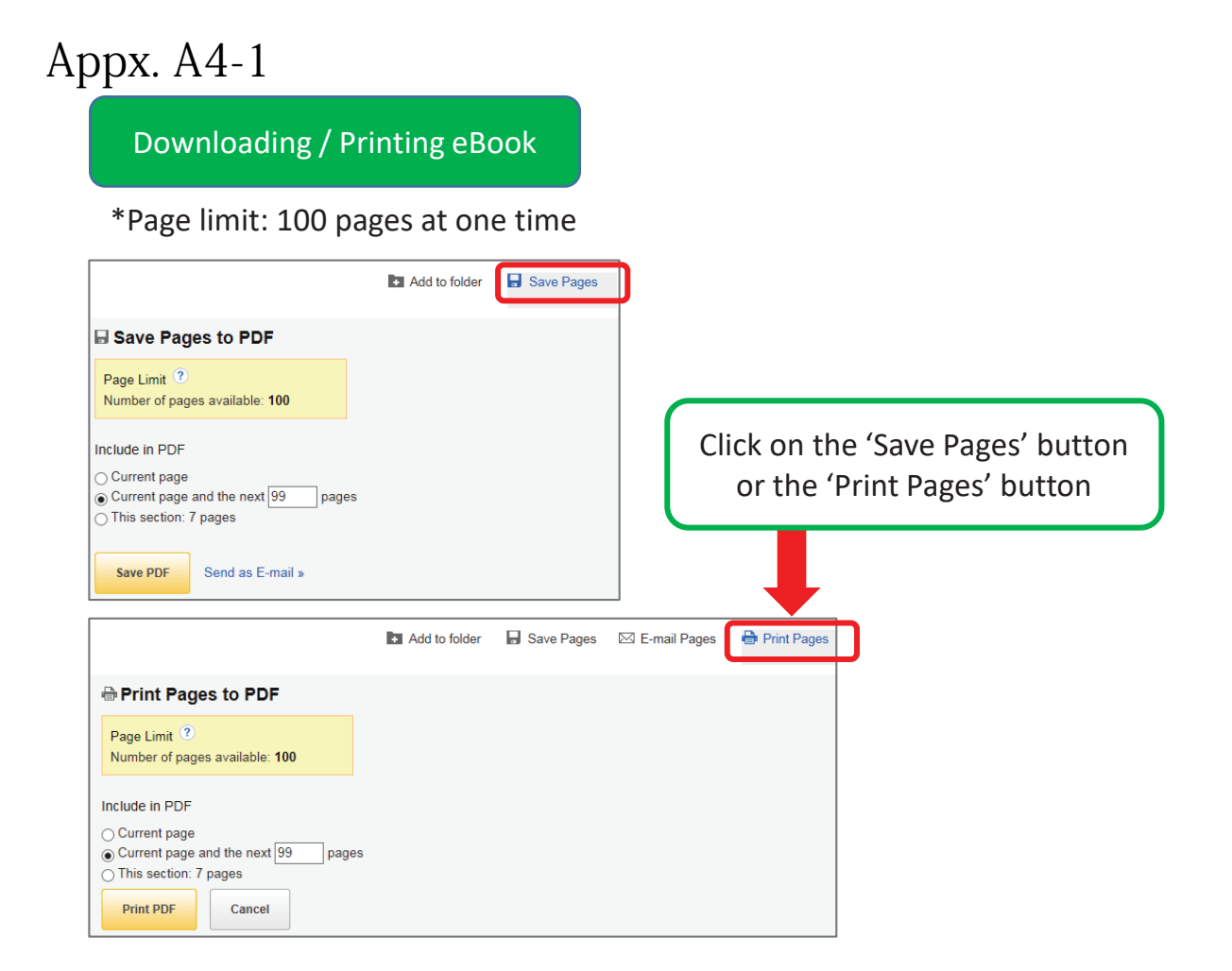

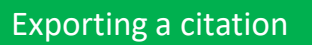

You can copy the book record or send citations straight to reference management software.

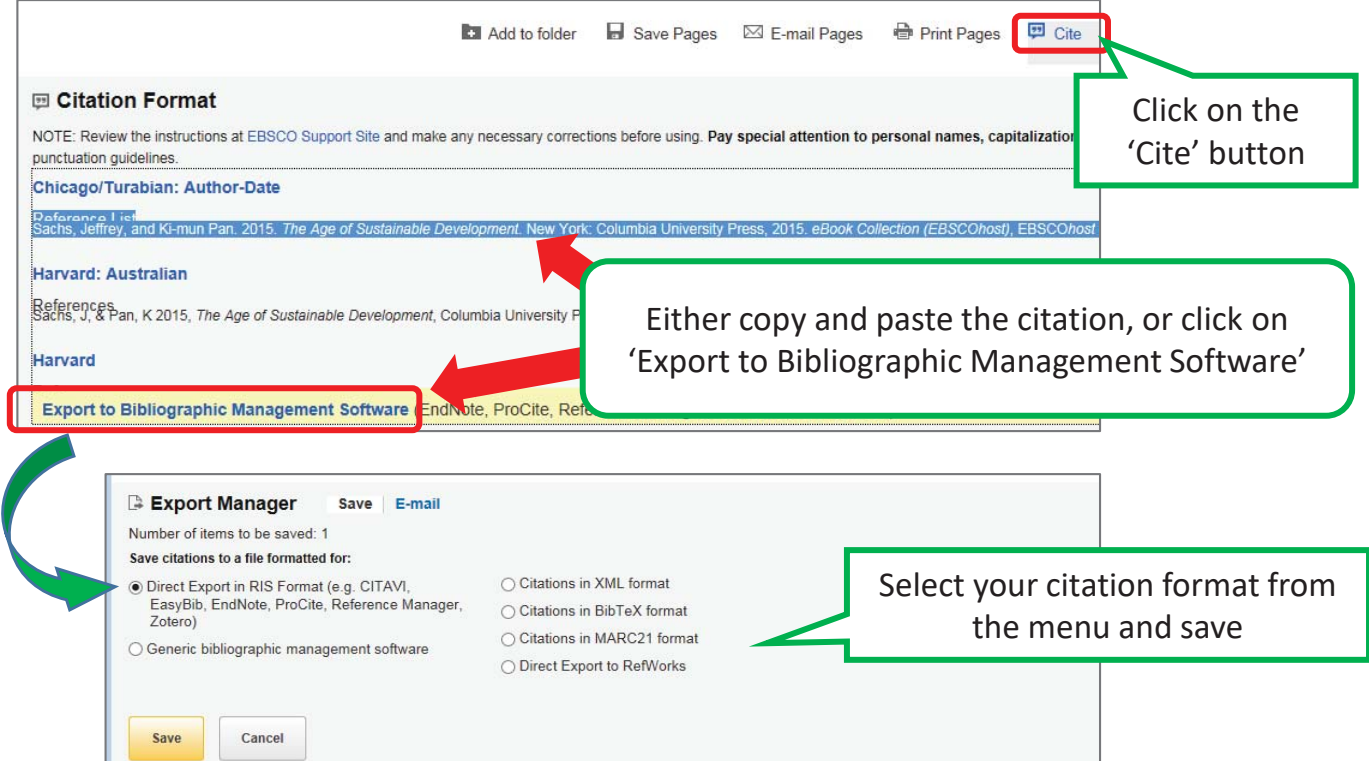

Finding the eBook on the library catalog

### OPAC search window

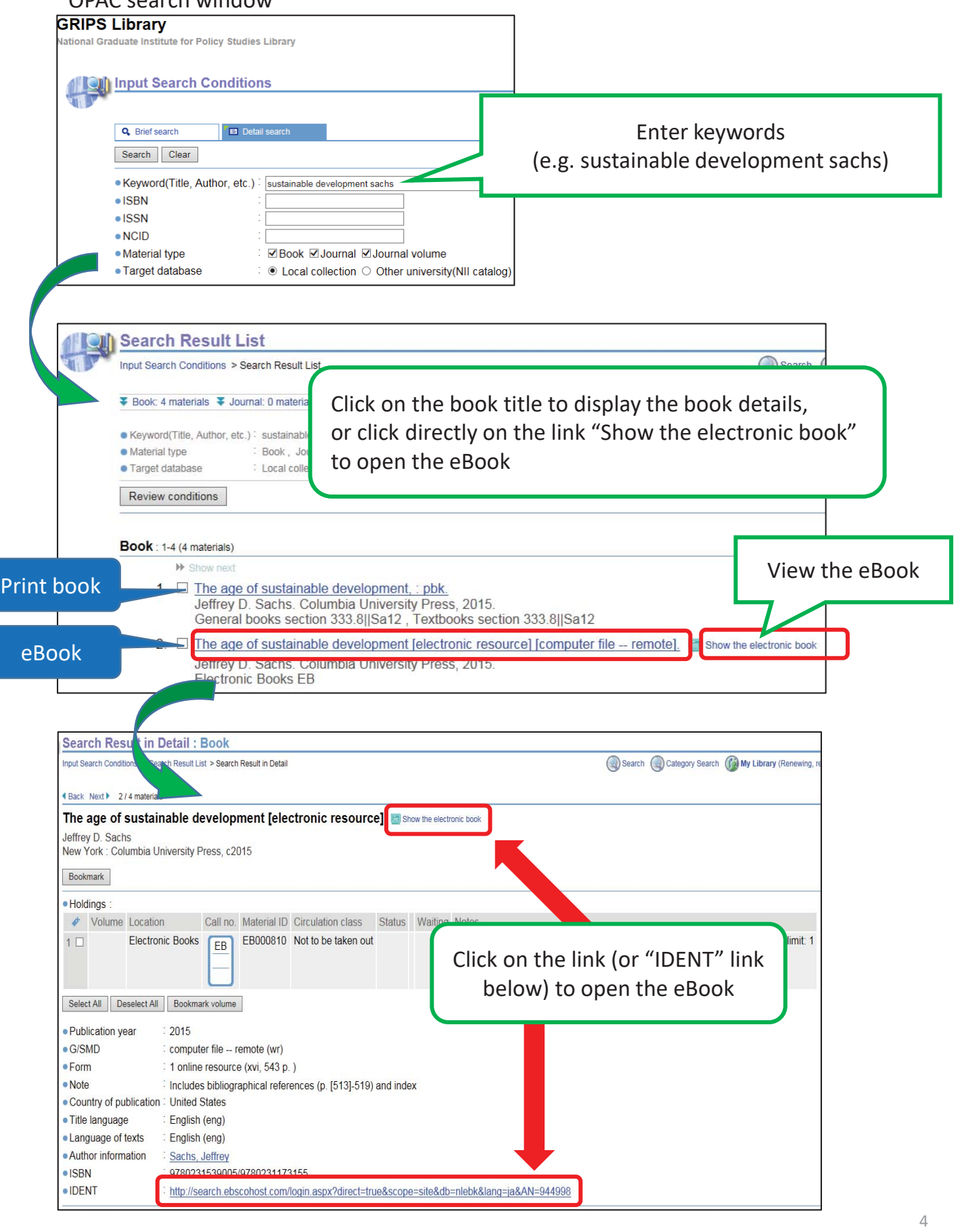

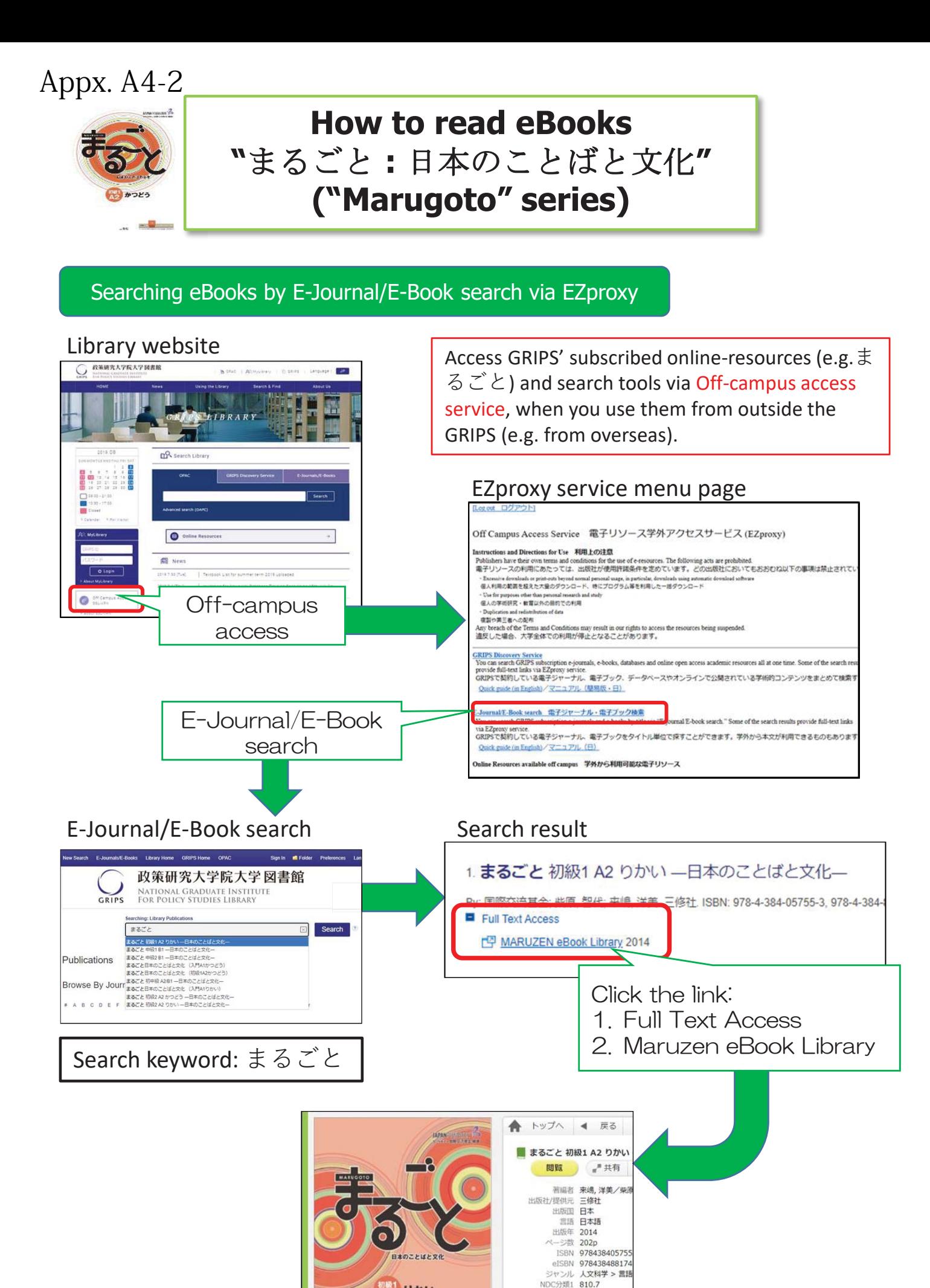

ぷり りかい

NDC分類2

NDC分類3

## Appx. A4-2

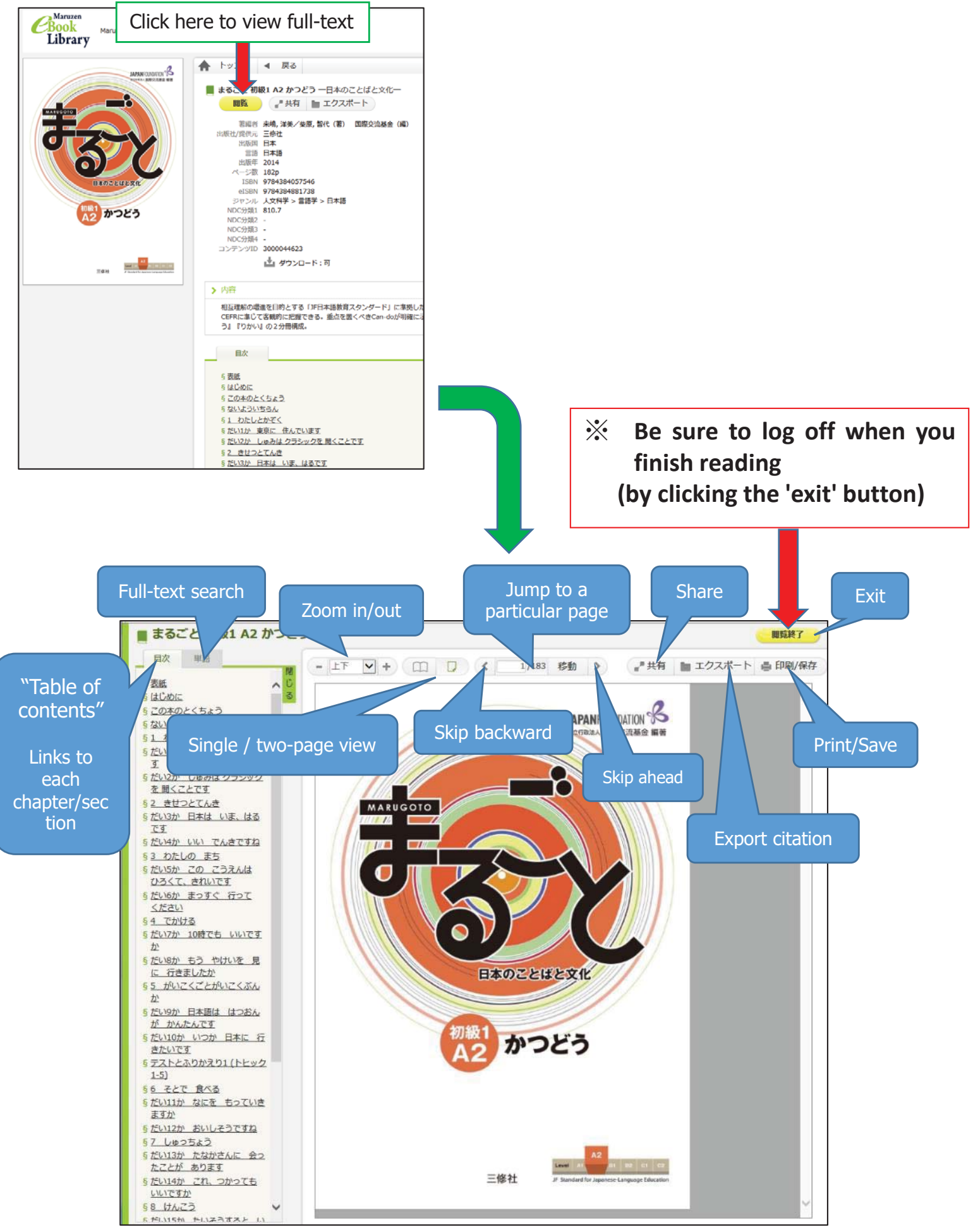

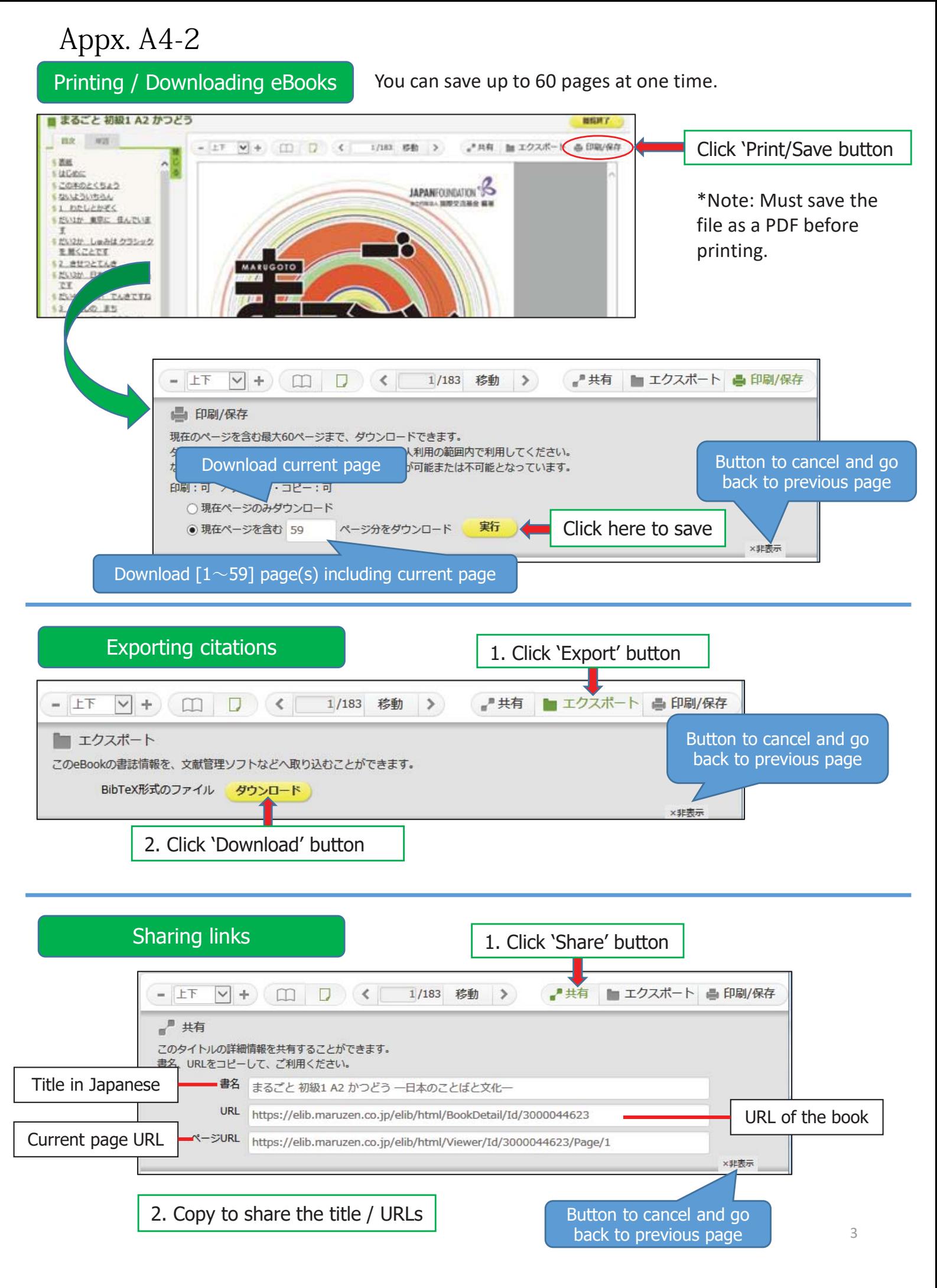

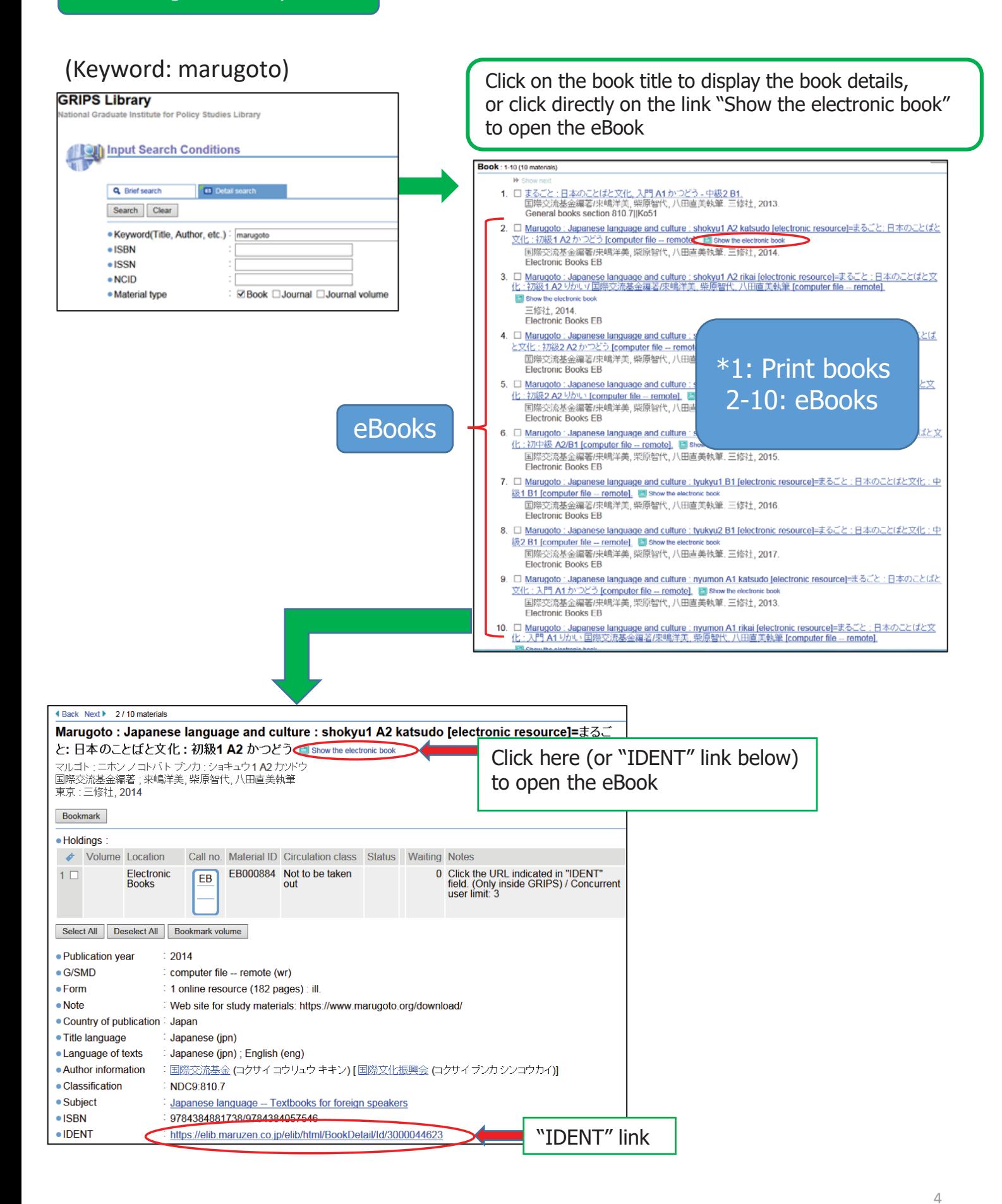

## p. 11

# Appx. A5 **Discovery Service Basics**

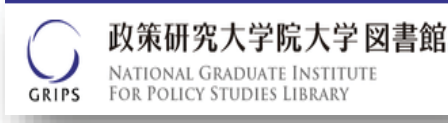

Discovery Service allows you to find a broad range of scholarly resources in a single search, regardless of format.

## 1. Basic Search

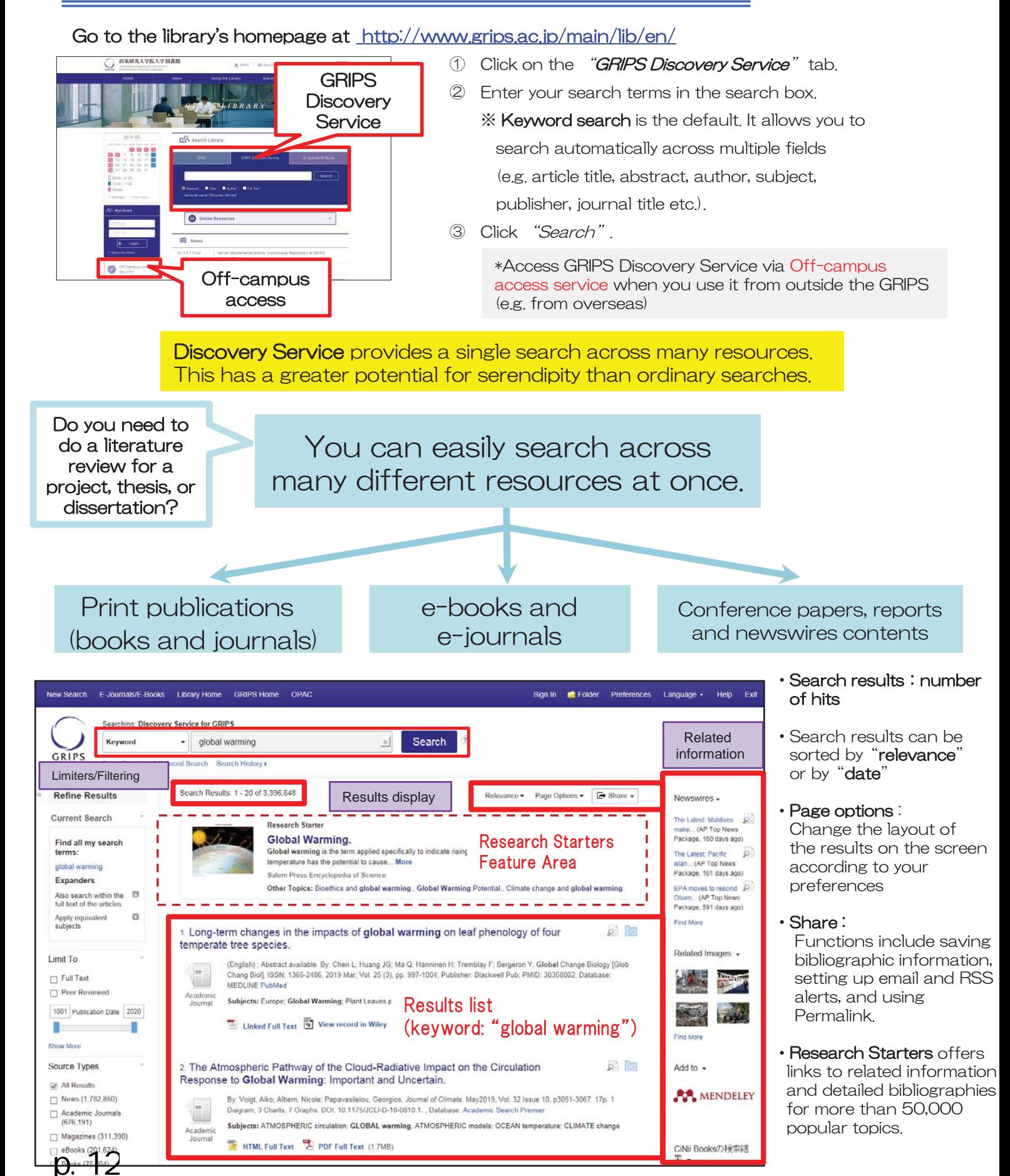

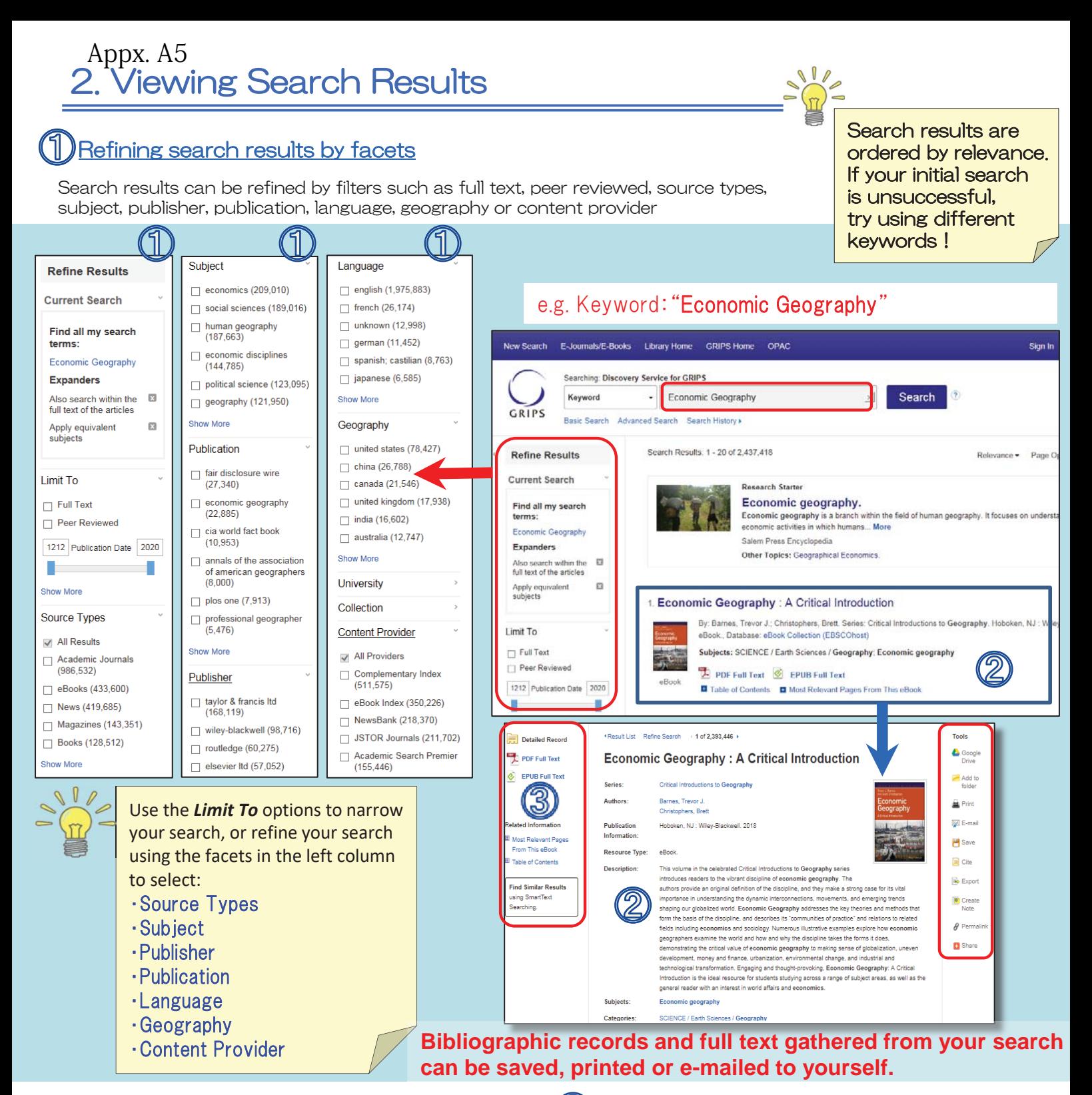

### Links to full-text and other options

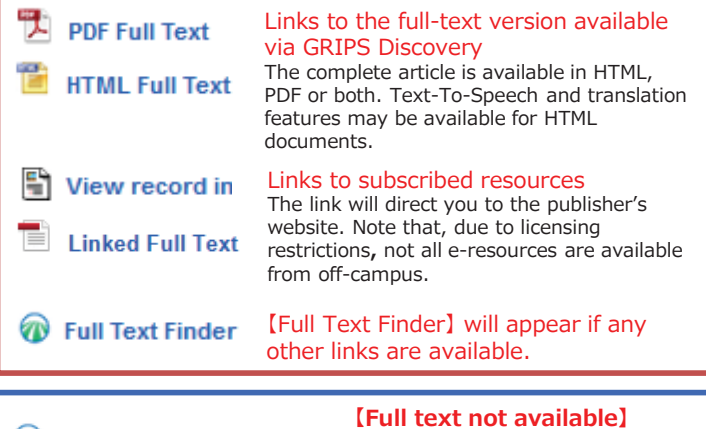

Check Related Information Other options (such as checking **GRIPS Library OPAC or Google** Scholar) may be displayed. p. 13

#### (2 **Bibliographic record**

A detailed record (including title, author, publisher, publication year, content provider) can be viewed by clicking the title of the article in the search results list.

#### <u> 3</u> Links on the search results page

When viewing your search results, depending on the availability of the full-text, you will see different links such as:

- PDF Full Text
- View Record in [publisher's name]
- Linked Full Text
- Check Related Information